#### **Marchi di fabbrica**

Autel®, MaxiSys®, MaxiDAS®, MaxiScan®, MaxiRecorder®, MaxiTPMS®, e MaxiCheck® sono marchi di fabbrica di Autel Intelligent Technology Corp., Ltd., registrati in Cina, Stati Uniti e altri paesi. Tutti gli altri marchi sono marchi di fabbrica o marchi registrati dei loro rispettivi possessori.

#### **Informazioni sul Copyright**

Nessuna parte di questo manuale può essere riprodotta, salvata o trasmessa in qualsiasi forma o maniera (elettronica, meccanica, tramite fotocopie, registrata), senza previa autorizzazione scritta di Autel.

#### **Esclusione di garanzia e limitazione di responsabilità**

Tutte le informazioni, le specifiche e le illustrazioni contenute in questo manuale sono basate sulle informazioni più recenti disponibili al momento della stampa.

Autel si riserva il diritto di apportare modifiche in qualsiasi momento senza bisogno di notificarlo. Mentre le informazioni di questo manuale sono state accuratamente controllate, non viene fornita alcuna garanzia sulla completezza e la correttezza dei contenuti, incluse specifiche, funzioni e illustrazioni dei prodotti.

Autel non si riterrà responsabile per alcun danno diretto specifico, casuale, o indiretto, o per alcuna conseguenza a livello economico (incluse perdite di profitto).

#### *<u>IMPORTANTE</u>*

Prima dell'utilizzo o della manutenzione del prodotto, si prega di leggere attentamente questo manuale, prestando particolare attenzione agli avvisi di sicurezza.

## **Informazioni e avvertenze di sicurezza**

Per prevenire danni a persone, veicoli, e a questo strumento, leggere attentamente questo manuale d'uso e seguire le seguenti istruzioni di sicurezza prima di mettersi al lavoro sul veicolo:

- ⚫ Eseguire sempre il test in un ambiente sicuro.
- ⚫ Indossare una protezione oculare conforme agli standard ANSI.
- ⚫ Tenere indumenti, capelli, mani, strumentazione, ecc. lontano da parti del motore calde o in movimento.
- ⚫ Eseguire le operazioni sul veicolo in un'area ben ventilata: I gas di scarico sono nocivi.
- ⚫ Posizionare dei blocchi davanti alle ruote e non lasciare il veicolo incustodito durante la realizzazione dei test.
- ⚫ Prestare molta attenzione mentre si lavora vicino a bobine di accensione, tappo dello spinterogeno, cavi di accensione e candelette. Questi componenti creano una tensione pericolosa a motore acceso.
- Mettere la trasmissione in PARK (trasmissione automatica) o in FOLLE (trasmissione manuale) e assicurarsi che il freno di stazionamento sia inserito.
- ⚫ Tenere a portata di mano un estintore per incendi chimici, elettrici e causati da benzina.
- ⚫ Non collegare o scollegare lo strumento mentre il quadro è acceso o il motore in funzione.
- ⚫ Tenere lo strumento asciutto, pulito, libero da olio/acqua o grasso. Pulire lo strumento con un detergente delicato e un panno pulito, se necessario.

## **CONTENUTI**

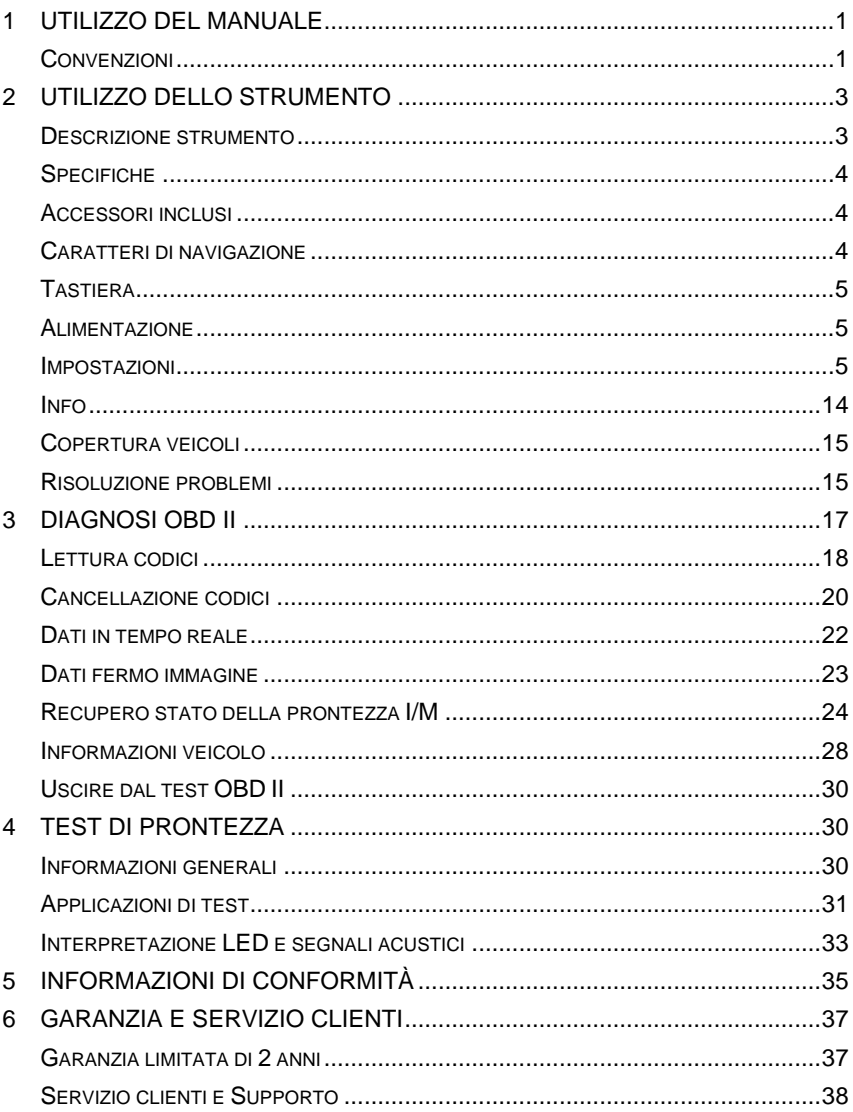

## <span id="page-3-0"></span>**1 Utilizzo del manuale**

Il presente manuale contiene le istruzioni per il corretto utilizzo dello strumento.

Il manuale potrebbe contenere illustrazioni, schermate o contenuti opzionali non presenti nel vostro dispositivo. Si prega di contattare il proprio rivenditore per la disponibilità degli altri moduli e degli strumenti o accessori.

## <span id="page-3-1"></span>**Convenzioni**

Sono utilizzate le seguenti convenzioni.

## **Testo in grassetto**

Le parti in grassetto indicano voci selezionabili come pulsanti e opzioni menù.

Esempio:

⚫ Premere **OK**.

## **Note e messaggi importanti**

*Note* 

Una **NOTA** fornisce informazioni utili come spiegazioni aggiuntive, suggerimenti e commenti.

Esempio:

#### **NOTA**

Le batterie nuove raggiungono piena capacità dopo circa 3/5 cicli di carica e scaricamento.

#### *Importante*

**IMPORTANTE** indica una situazione che, se non evitata, può comportare danni al dispositivo o al veicolo.

Esempio:

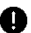

#### **O** IMPORTANTE

Mantenere il cavo lontano da fonti di calore, olio, estremità affilate e parti in movimento. Sostituire immediatamente cavi danneggiati.

## **Collegamenti ipertestuali**

I collegamenti ipertestuali, o i link, che portano ad altre pagine, procedure e illustrazioni sono disponibili in documenti elettronici. Le scritte in corsivo blu indicano un collegamento ipertestuale selezionabile; le scritte in blu sottolineate indicano un collegamento a un sito o a un indirizzo email.

## **Immagini**

Le immagini in questo manuale sono solamente esempio, e le schermate proposte possono variare da veicolo a veicolo. Riferirsi al titolo del menù e alle istruzioni nelle schermate per effettuare la scelta corretta.

## **Procedure**

Un'icona a "freccia" indica una procedura.

Esempio:

- ➢ **Utilizzo della fotocamera:**
	- 1. Premere **Fotocamera**. Si aprirà la schermata dedicata.
	- 2. Centrare l'immagine nell'obiettivo.
	- 3. Premere il cerchio blu. Lo strumento scatta la foto e la salva automaticamente.

## <span id="page-5-0"></span>**2 Utilizzo dello strumento**

## <span id="page-5-1"></span>**Descrizione strumento**

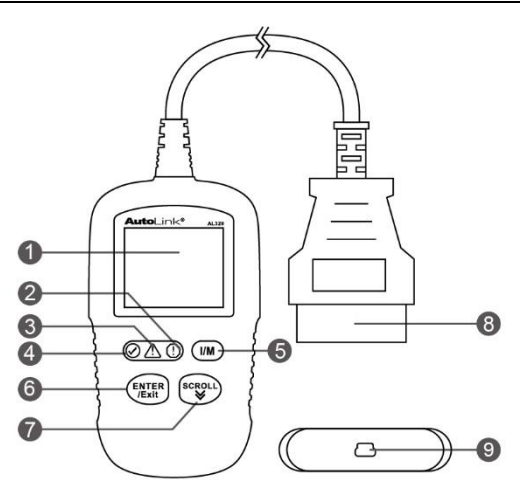

**Figura 2-1** *AutoLink AL329*

- 1) **DISPLAY LCD**  mostra i menù e i risultati dei test.
- 2) **LED ROSSO**  indica che c'è un problema con uno o più sistemi del veicolo. Il LED rosso indica, inoltre, la presenza di DTC. I DTC vengono visualizzati sul display dello strumento. In questo caso, la luce della spia MIL sul quadro strumenti sarà accesa e fissa.
- 3) **LED GIALLO**  indica che potrebbe esserci un problema. È presente un DTC "In sospeso" e/o alcuni monitoraggi per il controllo delle emissioni non hanno avviato il test di diagnosi.
- 4) **LED VERDE**  indica che i sistemi funzionano normalmente (il numero di monitoraggi attivi e in corso rientra nel limite consentito, inoltre non sono presenti DTC).
- 5) **PULSANTE "I/M"**  permette un controllo rapido dello stato di prontezza dei monitoraggi relativi alle emissioni e la verifica del ciclo di guida.
- 6) **PULSANTE "ENTER/Exit"**  conferma una selezione (o un'azione) dal menù. Oppure ritorna al menù precedente.
- 7) **PULSANTE SCROLL -** scorre le voci del menù.
- 8) **CONNETTORE OBD II**  collega lo strumento al connettore dati del veicolo (DLC).
- 9) **PORTA USB**  collega lo strumento al Mac o al PC per l'aggiornamento.

## <span id="page-6-0"></span>**Specifiche**

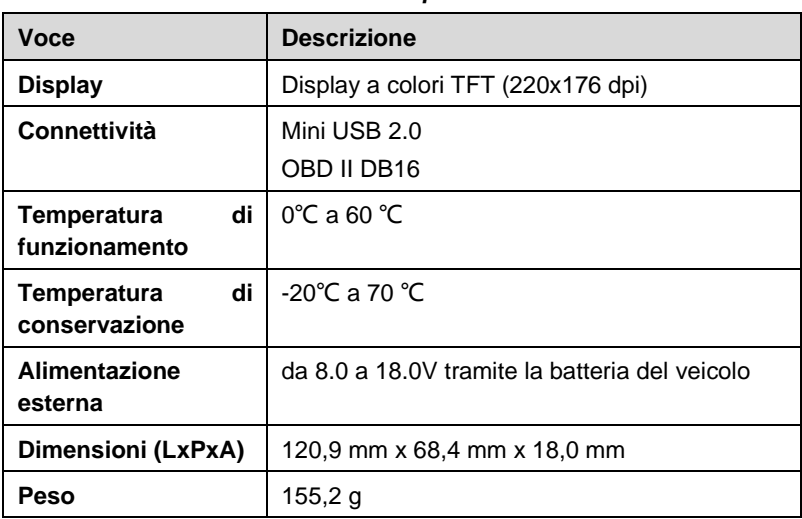

#### **Tabella 2-1** *Specifiche*

## <span id="page-6-1"></span>**Accessori inclusi**

- 1) **Manuale d'uso** istruzioni sul funzionamento dello strumento.
- 2) **Guida rapida** istruzioni per la registrazione dello strumento e l'aggiornamento del software.
- 3) **Cavo USB**  utilizzato per connettersi a Mac o PC per l'aggiornamento software dello strumento.

## <span id="page-6-2"></span>**Caratteri di navigazione**

I caratteri che permettono la navigazione all'interno dello strumento sono:

- 1) **# -** identifica il numero del modulo di controllo dal quale sono stati recuperati i dati.
- 2) **Pd**  identifica un DTC in sospeso durante la visualizzazione dei DTC.

## <span id="page-7-0"></span>**Tastiera**

Non usare solventi come l'alcol per pulire la tastiera e il display. Utilizzare un detergente non aggressivo e un panno di cotone morbido. Non bagnare la tastiera. Non è resistente all'acqua.

## <span id="page-7-1"></span>**Alimentazione**

Lo strumento riceve energia dalla presa diagnosi del veicolo (DLC). Seguire i prossimi passaggi per accendere lo strumento di analisi:

- 1) Trovare il connettore DLC nel veicolo.
- ⚫ *In alcuni veicoli la presa DLC può essere coperta da un coperchio di plastica che è necessario rimuovere prima di collegare il cavo OBD II.*
- 2) Collegare il cavo OBD II al connettore DLC del veicolo.

## <span id="page-7-2"></span>**Impostazioni**

È possibile configurare le seguenti impostazioni:

- 1) **Lingua:** Selezionare la lingua desiderata.
- 2) **Configurazione monitoraggi:** Imposta i sistemi di monitoraggio da testare.
- 3) **Unità di misura:** Imposta l'unità di misura in anglosassone o metrica.
- 4) **Impostazioni bip tasti:** Attiva/disattiva il suono dei pulsanti.
- 5) **Impostazioni bip di stato:** Attiva/disattiva il segnale acustico dello stato di prontezza I/M (I/M Readiness).
- 6) **Auto-test strumento:** Lo strumento controlla da sé se il display LCD, le luci LED e la tastiera funzionano normalmente.
- 7) **Update Mode:** Accede alla modalità aggiornamento.
- ⚫ *Le impostazioni dello strumento sono quelle predefinite fino a quando non vengono modificate.*

#### **Per accedere al Menù di configurazione**

Quando lo strumento è acceso, visualizza la **Schermata principale.**

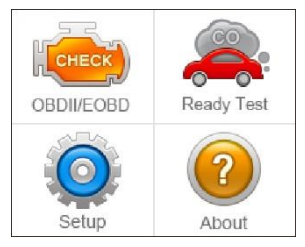

**Figura 2-2** *Menù principale*

Dalla **Schermata** principale: Usare il tasto **SCROLL** per selezionare **Impostazioni**, quindi premere il pulsante **ENTER/Exit**. Seguire le istruzioni per configurare le impostazioni come sopra descritto.

| <b>System Setup</b>       | 1/8 |
|---------------------------|-----|
| Language                  |     |
| <b>Configure Monitors</b> |     |
| Unit of Measure           |     |
| Key Beep Set              |     |
| Status Beep Set           |     |
| Tool Self-test            |     |
| Vehicle Info Show Set     |     |

**Figura 2-3** *Schermata Impostazioni*

## **Lingua**

- ⚫ *L'inglese è la lingua di default.*
- 1) Dalla schermata **Impostazioni**, usare il tasto **SCROLL** per selezionare **Lingua**, quindi premere il pulsante **ENTER/Exit** .
- 2) Usare il tasto **SCROLL** per selezionare la lingua desiderata, quindi premere **ENTER/Exit** per confermare la selezione e tornare alla schermata precedente.

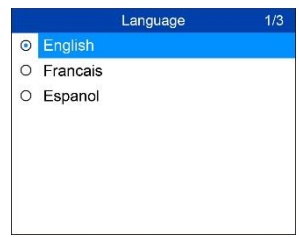

**Figura 2-4 Esempio s***chermata Lingua*

## **Configurazione monitoraggi**

Dalla schermata **Impostazioni**, usare il tasto **SCROLL** per selezionare **Configurazione monitoraggi**, quindi premere il pulsante **ENTER/Exit**.

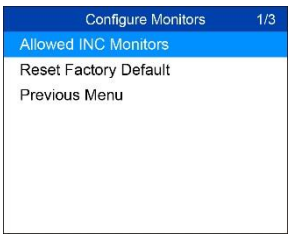

#### **Figura 2-5** *Esempio schermata Configurazione monitoraggi*

In questo menù è possibile configurare i monitoraggi per passare la diagnosi e ripristinare le impostazioni originali.

#### *Monitoraggi INC permessi*

Dalla schermata **Configurazione monitoraggi**, usare il tasto **SCROLL** per selezionare **Monitoraggi INC permessi**, quindi premere **ENTER/Exit** .

I test sulle emissioni variano a seconda dell'area geografica in cui è registrato il veicolo. In questo modo lo strumento di analisi è in grado di soddisfare diversi standard e l'utente può selezionare i monitoraggi 0, 1, 2 o 3 "not complete" (non completo).

#### *Ripristino impostazioni predefinite*

Dalla schermata **Configurazione monitoraggi**, usare il tasto **SCROLL** per selezionare **Ripristino impostazioni predefinite**, quindi premere **ENTER/Exit** .

Verranno in questo modo ripristinate le impostazioni predefinite nel menù **Configurazione monitoraggi**; tutte le impostazioni personalizzate verranno eliminate. In questo caso, i **Monitoraggi INC permessi** verranno impostati a 1.

Lo strumento visualizzerà un messaggio per la conferma. Utilizzare il pulsante **SCROLL** per selezionare **Yes** per procedere, oppure **No** per uscire senza apportare modifiche.

## **Unità di misura**

- ⚫ *L'unità di misura di default è il sistema metrico.*
- 1) Dalla schermata **Impostazioni**, usare il tasto **SCROLL** per selezionare **Unità di misura**, quindi premere **ENTER/Exit**.
- 2) Dalla schermata **Unità di misura**, usare il tasto **SCROLL** per selezionare l'unità di misura desiderata.

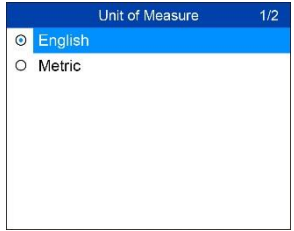

**Figura 2-6** *Esempio schermata Unità di misura*

3) Premere il pulsante **ENTER/Exit** per confermare la selezione e tornare al menù precedente.

## **Impostazioni bip tasti**

Questa funzione permette di attivare/disattivare il suono di selezione tasti.

- ⚫ *Di default, il suono è attivo.*
- 1) Dalla schermata **Impostazioni**, usare il tasto **SCROLL** per selezionare **Impostazioni bip tasti**, quindi premere **ENTER/Exit**.
- 2) Dal menù **Impostazioni bip tasti**, usare il tasto **SCROLL** per selezionare **Attiva suono** o **Disattiva suono**.

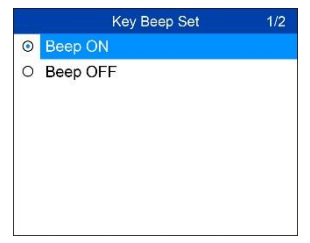

**Figura 2-7** *Esempio schermata Impostazioni bip tasti*

3) Premere il pulsante **ENTER/Exit** per confermare la selezione e tornare al menù precedente.

## **Impostazioni bip di stato**

⚫ *Di default, il suono è attivo.*

Questa funzione permette di attivare/disattivare il suono durante la diagnosi. A ogni LED corrisponde un suono diverso. Questa funzione è particolarmente utile quando si esegue solo la diagnosi, o quando si lavora in aree luminose dove l'illuminazione a LED da sola non è sufficiente.

- 1) Dalla schermata **Impostazioni**, usare il tasto **SCROLL** per selezionare **Impostazioni bip di stato**, quindi premere **ENTER/Exit**.
- 2) Dal menù **Impostazioni bip di stato**, usare il tasto **SCROLL** per selezionare **Attiva suono** o **Disattiva suono**.

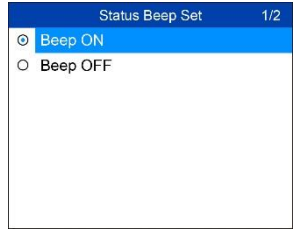

#### **Figura 2-8** *Esempio schermata Impostazioni bip di stato*

3) Premere il pulsante **ENTER/Exit** per confermare la selezione e tornare al menù precedente.

## **Auto-test strumento**

Lo strumento controlla da solo se il display, le luci LED e la tastiera funzionano correttamente.

#### *Test display*

La funzione **Test display** verifica che il display LCD funzioni normalmente.

- 1) Dalla schermata **Impostazioni**, usare il tasto **SCROLL** per selezionare **Auto-test strumento**, quindi premere il pulsante **ENTER/Exit**.
- 2) Selezionare **Test display** dal menù **Auto-test strumento**, quindi premere **ENTER/Exit** per avviare il test.

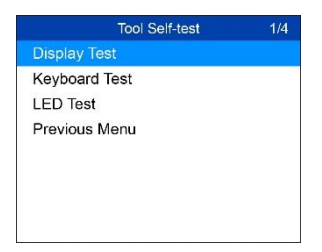

#### **Figura 2-9** *Esempio schermata Auto-test strumento*

3) A verifica completata, premere **ENTER/Exit** per uscire.

*Test tastiera*

La funzione **Test tastiera** verifica che la tastiera funzioni correttamente.

- 1) Usare il tasto **SCROLL** per selezionare **Test tastiera** dal menù **Autotest strumento**, quindi premere **ENTER/Exit**.
- 2) Premere un tasto qualsiasi per cominciare il test. Quando si preme un tasto, il nome del tasto dovrebbe essere visualizzato sullo schermo. Se ciò non accade, significa che la tastiera non funziona bene.

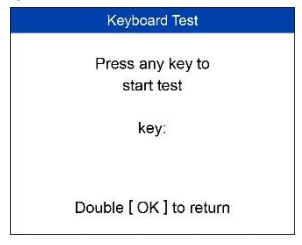

#### **Figura 2-10** *Esempio schermata Test tastiera*

- ⚫ *Il tasto OK corrisponde al pulsante ENTER/Exit.*
- 3) Premere due volte **ENTER/Exit** per tornare al menù precedente.

#### *Test LED*

La funzione **Test LED** verifica che gli indicatori LED della prontezza I/M (I/M Readiness) funzionino correttamente.

- 1) Usare il tasto **SCROLL** per selezionare **Test LED** dal menù **Auto-test strumento**, quindi premere **ENTER/Exit**.
- 2) Nel menù **Test LED**, usare il tasto **SCROLL** per selezionare uno o più LED da verificare. Il LED dovrebbe accendersi o spegnersi secondo i comandi selezionati.

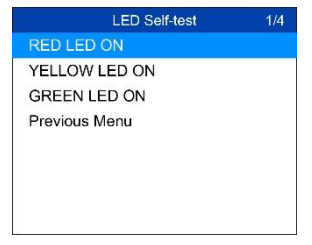

**Figura 2-11** *Esempio schermata Test LED*

3) A verifica completata, selezionare **Menù precedente** e premere il pulsante **ENTER/Exit** per uscire.

## **Visualizzazione info veicolo**

⚫ *Di default, le informazioni sono visualizzate.*

Questa funzione permette di visualizzare o non visualizzare le informazioni del veicolo durante il test tramite connessione OBDII.

- 1) Dalla schermata **Impostazioni**, usare il tasto freccia **SU/GIÙ** per selezionare **Visualizzazione info veicolo**, quindi premere **OK**.
- 2) Dal menù **Visualizzazione info veicolo**, usare il tasto freccia **SU/GIÙ** per selezionare **SHOW ON** (Visualizza) o **SHOW OFF** (Non visualizza) per visualizzare o meno le Info veicolo.
- 3) Premere **OK** per confermare la selezione e tornare al menù precedente.

## **Modalità aggiornamento**

Questa funzione permette di aggiornare il software dello strumento tramite Mac o computer con sistema operativo Windows.

Per aggiornare lo strumento servono i seguenti strumenti.

- ⚫ AutoLink AL329
- ⚫ Un Mac o un computer con sistema operativo Windows o un portatile con porte USB
- ⚫ Il cavo USB in dotazione

#### *Registrazione strumento*

Lo strumento deve essere registrato prima di effettuare l'aggiornamento. Lo strumento deve essere registrato sul nostro sito: [www.autel.com.](http://www.autel.com/) Visitare il sito per scaricare programmi di aggiornamento software, strumenti di ricerca e recuperare informazioni sulla garanzia.

### **NOTA**

Prima di procedere alla registrazione, accertarsi che la propria rete funzioni correttamente.

- 1. Visitare il sito web [http://pro.autel.com.](http://pro.autel.com/)
- 2. Se si dispone già di un account Autel, accedere con il proprio ID e password.
- 3. Se si è nuovo cliente Autel e non si ha ancora un account, premere sul tasto **Create an Autel ID** sul lato sinistro dello schermo per crearne uno.
- 4. Immettere le informazioni richieste nei campi di inserimento e fare clic sul pulsante **Get Verification Code** per ottenere un codice di verifica per la convalida dell'email.
- 5. Il sistema invierà automaticamente un codice di verifica all'indirizzo email registrato. Inserire il codice ricevuto nell'apposito spazio e completare i campi rimanenti. Leggere attentamente i Termini e Condizioni di Autel, fare click su "**Agree**" (accetto), quindi premere su **Create an Autel ID** in fondo alla pagina. Si aprirà una schermata di registrazione del prodotto.
- 6. Il numero di serie e la password del dispositivo si trovano nella sezione *[Info](#page-16-0)* nella schermata principale dello strumento.
- 7. Selezionare il modello del proprio strumento, inserire il numero di serie e la password del prodotto nella schermata di registrazione del prodotto, infine cliccare su **Submit** (invia) per completare la procedura di registrazione.

#### *Procedura di aggiornamento*

Autel rilascia spesso aggiornamenti del software che è possibile scaricare.

Collegare lo strumento a un Mac o a un PC Windows utilizzando il cavo USB in dotazione. Nel manuale viene preso come esempio un PC Windows.

Seguire la procedura di aggiornamento per aggiornare il software nello strumento.

- 1. Scaricare **Maxi PC Suite** dal sito *[www.autel.com](http://www.autel.com/)* > Support > Downloads, e installarlo sul proprio PC Windows.
- 2. Aprire **Maxi PC Suite**. Attendere che compaia la finestra Log In.

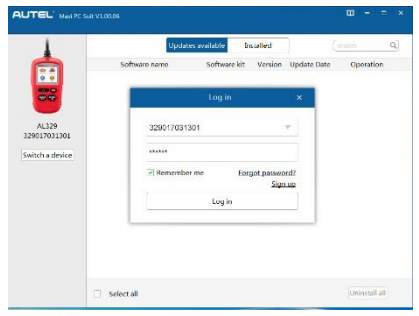

**Figura 2-12** *Esempio schermata di Log In*

- 3. Collegare lo strumento al computer tramite il cavo USB in dotazione.
- 4. Dalla schermata **Impostazioni**, usare il tasto **SCROLL** per selezionare **Modalità aggiornamento**, quindi premere **ENTER/Exit**.
- 5. Inserire il proprio Autel ID e la password. Attendere che compaia la schermata degli Aggiornamenti. Nel caso in cui la password sia stata dimenticata, fare clic su [**Forget Password?**]. Si aprirà in automatico una finestra che condurrà al nostro sito Web per svolgere la procedura di recupero password. Oppure fare clic su **Sign up** per creare un ID Autel.
- 6. Selezionare il modello dello strumento ed il suo numero di serie, quindi premere **Log in** per continuare.
- 7. Nella finestra **Aggiornamenti**, selezionare i marchi da scaricare.

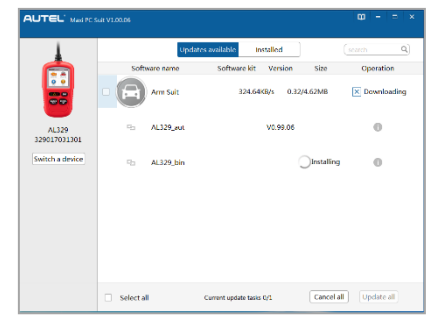

**Figura 2-13** *Esempio schermata Aggiornamenti*

Generalmente esistono due modi per aggiornare i programmi:

#### **Aggiornamento multiplo**

- 1. Selezionare i programmi che si desiderano installare cliccando sulle caselle accanto alle voci. Premere poi il pulsante **Update selected** in basso a destra dello schermo. Fare clic sul pulsante **Cancel all** per deselezionare i file.
- 2. Oppure, cliccare sulla casella **Select all** in basso a sinistra dello schermo e tutte le voci scaricabili si selezioneranno automaticamente. Premere poi il pulsante **Update selected** in basso a destra dello schermo.
- 3. Ad aggiornamento terminato, i programmi scaricati verranno installati automaticamente. La nuova versione sostituirà quella precedente.

#### **Aggiornamento singolo**

- 1. Individuare l'aggiornamento desiderato e fare clic sul pulsante **Update** nella stessa riga.
- 2. Ad aggiornamento terminato, il programma scaricato verrà installato automaticamente. L'aggiornamento sostituirà la versione precedente del software.

#### **Per uscire dal Menù di configurazione**

Utilizzare il tasto **SCROLL** per selezionare **Menù precedente** dalla schermata **Impostazioni**, quindi premere il pulsante **ENTER/Exit** per tornare alla **Schermata principale**.

## <span id="page-16-0"></span>**Info**

La funzione **Info** mostra importanti informazioni sullo strumento, come numero di serie e versione software.

- 1) Dalla **Schermata principale**, usare il tasto **SCROLL** per selezionare **Info** e premere **ENTER/Exit**; attendere che si apra la relativa schermata.
- 2) Leggere le informazioni sullo schermo.

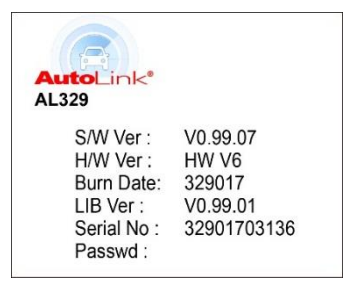

**Figura 2-14** *Esempio schermata Info*

## <span id="page-17-0"></span>**Copertura veicoli**

Lo strumento AutoLink<sup>®</sup> AL329 OBDII/EOBD è appositamente progettato per effettuare la diagnosi su tutti i veicoli compatibili con OBD II, compresi i veicoli dotati di protocollo CAN. La normativa EPA stabilisce che tutti i veicoli europei, americani e asiatici dal 1996 in poi (compresi camion leggeri) venduti negli Stati Uniti, devono essere compatibili con OBD II.

Un numero ridotto di modelli diesel del 1994 e 1995 sono compatibili con OBD II. Per verificare se un veicolo del 1994 o 1995 è compatibile con OBD II, basta controllare l'etichetta VECI (Vehicle Emissions Control Information) sotto il cofano o vicino al radiatore. Se il veicolo è compatibile con OBD II, l'etichetta riporta la scritta "OBD II Certified". La normativa stabilisce inoltre che tutti i veicoli compatibili con OBD II abbiano un connettore dati a 16 pin (DLC) "universale".

Il veicolo si considera pertanto compatibile se è dotato di una [presa diagnosi](http://www.obd2.com/obdii_dlc.htm)  [a 16 pin](http://www.obd2.com/obdii_dlc.htm) (DLC) sotto il cruscotto, e se riporta un'etichetta VECI (Vehicle Emissions Control Information) con la scritta "OBD II compliant".

## <span id="page-17-1"></span>**Risoluzione problemi**

Questa sezione descrive i problemi che possono verificarsi durante l'utilizzo di questo strumento.

## **Errore di collegamento al veicolo**

Un errore di comunicazione si verifica se lo strumento di analisi non riesce a comunicare con la centralina del veicolo. Procedere come segue per risolvere l'errore:

✓ Verificare che il quadro sia acceso.

- ✓ Controllare che il connettore OBD II dello strumento di analisi sia connesso stabilmente al DLC del veicolo.
- ✓ Verificare che il veicolo sia compatibile con OBD II.
- ✓ Spegnere il quadro e attendere circa 10 secondi. Riaccendere il quadro e continuare la diagnosi.
- ✓ Verificare che la centralina non sia difettosa.

## **Errore di funzionamento**

Se lo strumento si blocca, si tratta di un'eccezione o la centralina del veicolo è troppo lenta a rispondere alle richieste. In questo caso, è necessario eseguire le seguenti operazioni:

- ✓ Resettare lo strumento di analisi.
- ✓ Spegnere il quadro e attendere circa 10 secondi. Riaccendere il quadro e continuare la diagnosi.

## **Lo strumento non si accende**

Se lo strumento non si accende o presenta delle anomalie di funzionamento, è necessario eseguire le seguenti operazioni di verifica:

- ✓ Controllare se il connettore OBD II dello strumento è connesso stabilmente al DLC del veicolo;
- $\checkmark$  Verificare che i pin del connettore DLC non siano piegati o rotti. Accertarsi che i pin del connettore DLC siano puliti.
- ✓ Controllare che la batteria sia in buono stato, con una tensione di almeno 8.0 volt.

## **Le luci LED non funzionano**

Se le luci a LED non si accendono durante il test di prontezza I/M (I/M Readiness), procedere come segue:

- $\checkmark$  Assicurarsi che il cavo OBD II sia ben connesso al connettore DLC.
- ✓ Verificare che la chiave di accensione si trovi in posizione KOER (quadro acceso, motore acceso).
- ✓ Eseguire il Test LED dal Menù di configurazione. Se lo strumento non supera il test, c'è un problema con la luce LED. Contattare il supporto tecnico Autel o il proprio rivenditore.

# <span id="page-19-0"></span>**3 Diagnosi OBD II**

Se lo strumento rileva più di un modulo di controllo del veicolo, selezionare il modulo con i dati recuperabili. I più selezionati sono il modulo di controllo del gruppo propulsore [PCM] e il modulo di controllo della trasmissione [TCM].

ATTENZIONE: *Non collegare o scollegare lo strumento mentre il quadro è acceso o il motore in funzione.*

- 1) Spegnere il quadro.
- 2) Posizionare la presa DLC a 16 pin del veicolo.
- 3) Collegare lo strumento alla presa DLC del veicolo.
- 4) Accendere il quadro. Il motore può essere spento o acceso.
- 5) Usare i tasti freccia **SCROLL** per selezionare **OBDII/EOBD** nella **Schermata principale** dello strumento.
- 6) Premere **ENTER/Exit** e attendere che compaia il relativo menù. Lo strumento visualizzerà i protocolli OBDII fino a quando non rileverà il protocollo di comunicazione del veicolo.
	- ⚫ Se lo strumento non riesce a stabilire una comunicazione con la centralina del veicolo per più di tre volte, sul display verrà visualizzato il messaggio "ERRORE DI COLLEGAMENO!".
	- ✓ Verificare che il quadro sia acceso;
	- ✓ Controllare se il cavo OBD II dello strumento è connesso stabilmente al DLC del veicolo;
	- $\checkmark$  Verificare che il veicolo sia compatibile con OBD II;
	- ✓ Spegnere il quadro e attendere circa 10 secondi. Riaccendere il quadro e ripetere il passo 5.
	- ⚫ *Se il messaggio "ERRORE DI COLLEGAMENO!" continua ad apparire, contattare il proprio rivenditore oppure il servizio tecnico Autel per ricevere assistenza.*
- 7) Comparirà un riassunto sullo stato del sistema (stato spia MIL, conteggio dei DTC, stato del monitoraggio). Attendere qualche secondo o premere un tasto qualsiasi per accedere al **Menù di diagnosi**.

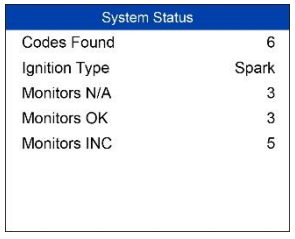

#### **Figura 3-1** *Esempio schermata Stato del sistema*

⚫ Se lo strumento rileva più di un modulo, selezionare il modulo desiderato da testare.

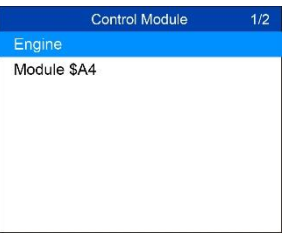

#### **Figura 3-2** *Esempio schermata Modulo di controllo*

⚫ Usare il tasto **SCROLL** per selezionare un modulo, quindi premere il pulsante **ENTER/Exit** per confermare.

## <span id="page-20-0"></span>**Lettura codici**

- ◆ *La funzione Lettura codici può essere eseguita con il quadro acceso e il motore spento (KOEO) o con il quadro acceso e il motore acceso (KOER).*
- ◆ *I codici salvati vengono chiamati anche "hard codes" (codici fissi). Si tratta di codici di errore che sono stati salvati nella memoria del computer di bordo del veicolo dopo essere comparsi più di un certo numero di volte in un ciclo. Il modulo di controllo accende la spia MIL ogni qualvolta vengono rilevati codici di errore relativi alle emissioni.*
- ◆ *I codici in sospeso vengono anche chiamati "maturing codes" (codici di maturazione) o "continuous monitor codes" (codici di monitoraggio continuo). Stanno ad indicare i problemi rilevati durante l'ultimo ciclo di guida o durante il ciclo di guida attuale che non sono ancora stati presi in considerazione. I codici in sospeso non causano l'accensione della spia di malfunzionamento (MIL). Se l'errore non si ripresenta entro un*

*certo numero di cicli di riscaldamento, il codice scompare automaticamente dalla memoria.*

- ◆ *I codici di errore permanenti sono DTC "confermati", che restano salvati nella memoria non volatile del computer di bordo del veicolo fino a quando il relativo sistema di monitoraggio non determina che il problema non è più presente e non sta causando l'accensione della spia MIL. I DTC permanenti sono salvati nella memoria non volatile e non possono essere cancellati durante una diagnosi qualunque, né togliendo l'alimentazione alla centralina.*
- 1) Usare il tasto **SCROLL** per selezionare **Lettura codici** dal **Menù di diagnosi**, quindi premere **ENTER/Exit**.

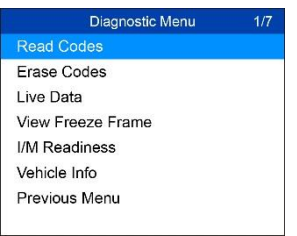

#### **Figura 3-3** *Esempio schermata Menù di diagnosi*

- 2) Usare il tasto **SCROLL** per selezionare **Codici salvati** o **Codici in sospeso** dal menù **Lettura codici**, quindi premere **ENTER/Exit**.
	- ⚫ Se non viene trovato alcun codice, verrà visualizzato il messaggio **"Nessun codice (in sospeso) memorizzato nel modulo!**" Attendere qualche secondo o premere un tasto qualsiasi per tornare alla schermata precedente.

#### **NOTA**

La funzione Codici permanenti è disponibile solo per i veicoli che supportano i protocolli CAN.

3) Sullo schermo compaiono i DTC e le relative definizioni. Premere **ENTER/Exit** per tornare alla schermata precedente.

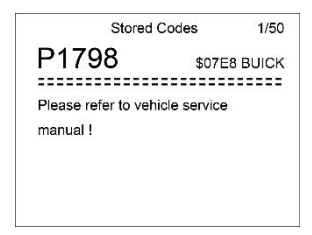

**Figura 3-4** *Esempio schermata DTC*

- ⚫ Il numero del modulo di controllo, la sequenza dei DTC, il numero totale di codici rilevati e il tipo di codici (generico o specifico del produttore, codici memorizzati o in sospeso) saranno visibili nell'angolo in alto a destra del display.
- 4) Se viene trovato più di un DTC, usare il tasto **SCROLL** per vedere ciascun codice.
	- ⚫ Se i DTC recuperati contengono dei codici specifici o avanzati del costruttore, la funzione AutoVIN dello strumento visualizzerà automaticamente la definizione del codice.
- 5) Selezionare **Menù precedente** dalla schermata **Lettura codici**, quindi premere **ENTER/Exit** per tornare al menù precedente.

## <span id="page-22-0"></span>**Cancellazione codici**

## **NOTA**

- 1. Cancellando i codici di errore si rischia di cancellare non solo i codici salvati nel computer di bordo del veicolo, ma anche i dati fermo immagine e i dati avanzati specifici del produttore. Inoltre, lo stato dei monitoraggi sulla prontezza (I/M Readiness status) verrà impostato su "Non pronto" o "Non completo". Non cancellare i codici prima che siano state eseguite riparazioni o service.
- 2. Anche se cancellati, i codici verranno nuovamente visualizzati se l'errore di sottolineatura che causa il codice non viene risolto.
- *1. Questa funzione va eseguita con il quadro acceso e il motore spento (KOEO). Non avviare il motore.*
- 1) Usare il tasto **SCROLL** per selezionare **Cancellazione codici** dal **Menù di diagnosi**, quindi premere **ENTER/Exit**.
- 2) Viene visualizzato un messaggio di avviso per la conferma.

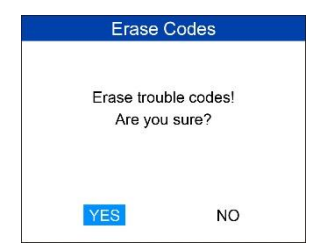

#### **Figura 3-5** *Esempio schermata Cancellazione codici*

- ⚫ Se non si desidera procedere alla cancellazione dei codici, usare il tasto **SCROLL** per selezionare **NO** e uscire. Comparirà il messaggio "Comando annullato!". Attendere qualche secondo o premere un tasto qualsiasi per tornare al **Menù di diagnosi**.
- 3) Premere **ENTER/Exit** per confermare.
	- Se la cancellazione dei codici va a buon fine, comparirà il messaggio di conferma "**Cancellazione riuscita!**".

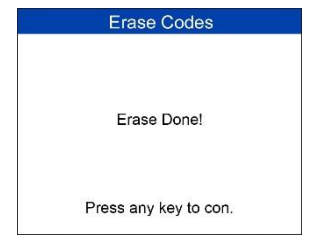

**Figura 3-6** *Esempio schermata Cancellazione riuscita*

Se l'operazione non va a buon fine, comparirà il messaggio **"Cancellazione fallita".** E verrà visualizzato il messaggio **"Accendere il quadro, ma non il motore!"**

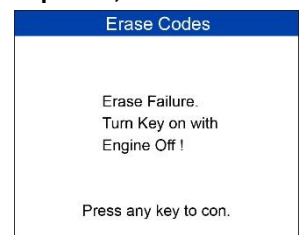

**Figura 3-7** *Esempio schermata Cancellazione fallita*

## <span id="page-24-0"></span>**Dati in tempo reale**

La funzione consente la visualizzazione in diretta o la visione dei dati PID in tempo reale dei moduli del computer del veicolo.

- 1) Per visualizzare i dati in tempo reale, usare il tasto **SCROLL** per selezionare **Dati in tempo reale** dal **Menù di diagnosi**, quindi premere **ENTER/Exit**.
- 2) Attendere qualche secondo mentre lo strumento convalida la mappatura dei PID.

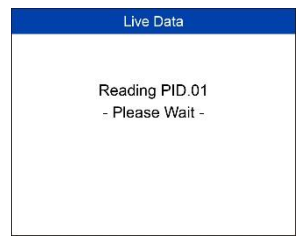

**Figura 3-8** *Esempio schermata Lettura dati in tempo reale*

3) Per vedere il set completo di dati, usare il tasto **SCROLL** per selezionare **Set completo di dati** dal menù **Visualizzazione dati**, quindi premere **ENTER/Exit**.

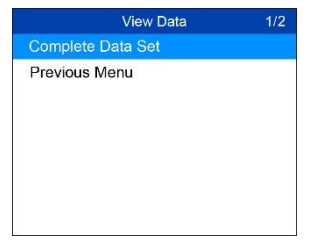

#### **Figura 3-9** *Esempio schermata Visualizzazione dati*

4) Per visualizzare i PID in tempo reale sullo schermo, utilizzare il tasto **SCROLL** che consentirà di consultare le informazioni aggiuntive disponibili nelle pagine successive.

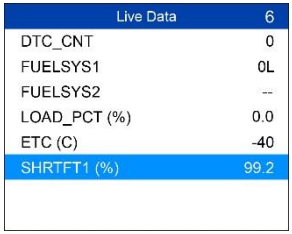

#### **Figura 3-10** *Esempio schermata Dati in tempo reale*

- ⚫ Il numero "x" sulla parte destra dello schermo indica la sequenza delle voci evidenziate.
- 5) Premere **ENTER/Exit** per tornare al menù precedente.
- 6) Selezionare **Menù precedente** dalla schermata **Lettura codici**, quindi premere **ENTER/Exit** per tornare al menù precedente.

## <span id="page-25-0"></span>**Dati fermo immagine**

I **Dati fermo immagine** permettono al tecnico di visualizzare i parametri operativi del veicolo nel momento in cui viene rilevato un DTC. Questi parametri comprendono, ad esempio, il regime del motore (RPM), la temperatura del liquido di raffreddamento (ECT), o il sensore di velocità veicolo (VSS). Grazie a queste informazioni il tecnico sarà in grado di duplicare i parametri per scopi diagnostici e di riparazione.

- 1) Per vedere i Dati fermo immagine, usare il tasto **SCROLL** per selezionare **Dati fermo immagine** dal **Menù di diagnosi**, quindi premere **ENTER/Exit**.
- 2) Attendere mentre lo strumento convalida la mappatura dei PID.
- 3) Se le informazioni occupano più di una schermata, usare il tasto **SCROLL** per vedere tutti i dati.

| <b>View Freeze Frame</b> | ค              |
|--------------------------|----------------|
| <b>DTCFRZF</b>           | P1633          |
| <b>FUELSYS1</b>          | OL             |
| <b>FUELSYS2</b>          |                |
| LOAD PCT (%)             | 0 <sub>0</sub> |
| ETC(C)                   | $-40$          |
| SHRTFT1 (%)              | 992            |
|                          |                |
|                          |                |

**Figura 3-11** *Esempio schermata Dati fermo immagine*

- Se non sono disponibili dati fermo immagine, viene visualizzato il messaggio **"Nessun dato fermo immagine memorizzato!".**
- 4) Premere **ENTER/Exit** per tornare alla schermata precedente.

## <span id="page-26-0"></span>**Recupero stato della prontezza I/M**

La funzione "I/M Readiness" (prontezza I/M) serve a controllare le operazioni dei sistemi di controllo delle emissioni sui veicoli compatibili con OBD II. Si rivela particolarmente utile prima di sottoporre il veicolo al controllo sulle emissioni stabilito per legge.

ATTENZIONE: *Cancellando i codici di errori si rischia anche di cancellare lo stato di prontezza dei singoli test dei sistemi di controllo delle emissioni. Per ripristinare questi monitoraggi, sottoporre il veicolo a un ciclo di guida completo, senza codici di errore in memoria. Il tempo necessario per il ripristino varia in base al veicolo.*

Alcuni modelli di veicoli più recenti possono supportare due tipi di test sulla **prontezza I/M**:

- A. **Dalla cancellazione dei DTC**  indica lo stato dei monitoraggi a partire dalla cancellazione dei DTC.
- B. **Questo ciclo di guida** indica lo stato dei monitoraggi dall'inizio del ciclo di guida in corso.

Anche se lo stato di prontezza I/M risulta "NO", non significa necessariamente che il veicolo in prova non supererà l'ispezione stato I/M. Talvolta lo stato di uno o più monitoraggi può apparire come "Not Ready" (non pronto) per superare l'ispezione delle emissioni.

Ci sono due modi per rilevare lo stato di prontezza I/M.

#### **Recupero dello stato di prontezza I/M mediante il**  pulsante "I/M"

Premere il pulsante **"I/M"**, per recuperare lo stato di prontezza I/M. Lo schermo verrà visualizzato come di seguito. I colori dei LED e i segnali acustici indicano lo stato di prontezza.

| <b>MIL</b>  | нiі,    |             |                           |
|-------------|---------|-------------|---------------------------|
| <b>DTC</b>  | $\circ$ | Pd DTC      | $\Omega$                  |
| <b>MIS</b>  |         | <b>EVAP</b> | ×                         |
| <b>FUE</b>  |         | <b>AIR</b>  | Ø                         |
| <b>CCM</b>  |         | 02S         | $\overline{\mathbf{x}}$   |
| CAT         | ×       | <b>HRT</b>  | $\boldsymbol{\mathsf{x}}$ |
| <b>HCAT</b> | ľ       | <b>EGR</b>  | ×                         |

**Figura 3-12** *Esempio schermata Prontezza I/M*

**OK** – indica che il monitoraggio in questione ha completato il test.

**INC** – indica che il monitoraggio in questione non ha completato il test.

 $\oslash$  **N/A** – il veicolo non supporta quel monitoraggio.

I LED verdi, gialli e rossi permettono di stabilire rapidamente se il veicolo è pronto per il test sulle emissioni.

Ecco come interpretare il colore dei LED e i segnali acustici dello strumento:

#### *Interpretazione dei LED*

- 1) **LED VERDE**  indica che i sistemi motore sono "OK" e funzionano normalmente (il numero di monitoraggi supportati dal veicolo che hanno eseguito il test di autodiagnosi rientra nel limite concesso. La spia MIL è spenta.) Non ci sono codici di errore salvati o in sospeso. Il veicolo è pronto per il test sulle emissioni e, con ogni probabilità, verrà certificato conforme.
- 2) **LED GIALLO** se la spia MIL è spenta, l'accensione del LED giallo potrebbe essere legata a tre cause:
	- $\Diamond$  Se un codice di errore "memorizzato" causa l'accensione del LED giallo, è comunque possibile che il veicolo venga sottoposto al test sulle emissioni e certificato.
	- $\diamond$  Se un codice di errore "in sospeso" causa l'accensione del LED giallo, è comunque possibile che il veicolo venga sottoposto al test sulle emissioni e certificato.
	- $\Diamond$  Il LED giallo si accenderà anche se i monitoraggi non completano i test. Gli standard di emissione di ciascuno stato differiscono per il numero di monitoraggi testati necessari per soddisfare la conformità delle emissioni dei veicoli.

## **NOTA**

Consultare il proprio tecnico sui risultati dello stato di ciascun monitoraggio per determinare se il veicolo è pronto per il test di stato delle emissioni.

3) **LED ROSSO** – indica che c'è un problema con uno o più sistemi del veicolo. Se si accende il LED rosso, il veicolo non è pronto per il test sulle emissioni. Il LED rosso segnala inoltre la presenza di DTC. In questo caso, la luce della spia MIL sul quadro strumenti sarà accesa e fissa. Risolvere il problema che causa l'accensione del LED rosso prima di sottoporre il veicolo al test sulle emissioni. Si consiglia inoltre di controllare/riparare il veicolo prima di riportarlo su strada.

L'accensione del LED rosso indica un problema in uno o più sistemi. In questo caso, realizzare le seguenti opzioni:

- $\Diamond$  Riparare il veicolo. Prima di eseguire qualsiasi operazione, leggere con attenzione il manuale del veicolo e seguire tutte le procedure e raccomandazioni.
- $\Diamond$  Portare il veicolo in un centro specializzato per la manutenzione. Risolvere il problema che causa l'accensione del LED rosso prima di sottoporre il veicolo al test sulle emissioni.

#### *Interpretazione segnali acustici*

Lo strumento emette dei segnali acustici diversi a seconda dello stato di prontezza I/M.

| <b>Luce LED</b> | Segnale acustico        | Intervallo bip |
|-----------------|-------------------------|----------------|
| Verde           | Due bip lunghi          | 5 secondi      |
| Giallo          | bip corto, lungo, corto | 5 secondi      |
| Rosso           | Quattro bip corti       | 5 secondi      |

**Tabella** 3-1 *Interpretazione segnali acustici*

Dopo aver letto le informazioni, premere **ENTER/Exit** per uscire. Gli altri tasti sono disabilitati per evitare operazioni involontarie.

## **Recupero tipico dello stato di prontezza I/M**

- 1) Usare il tasto **SCROLL** per selezionare **Prontezza I/M**dal **Menù di diagnosi**, quindi premere **ENTER/Exit**.
- 2) Attendere mentre lo strumento convalida la mappatura dei PID.
- 3) Se il veicolo supporta entrambi i tipi di test, sarà possibile selezionarli entrambi.

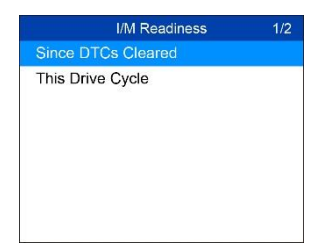

#### **Figura 3-13** *Esempio schermata Menù prontezza I/M*

4) Usare il tasto **SCROLL** per vedere lo stato della spia MIL (**ON o OFF**) e i seguenti monitoraggi.

Per i motori ad accensione comandata:

- ⚫ MIS **-** monitoraggio mancata accensione/inceppamento
- ⚫ FUEL **-** monitoraggio sistema carburante
- ⚫ CCM **-** monitoraggio completo dei componenti
- ⚫ EGR **–** monitoraggio sistema EGR
- O2S monitoraggio sonda lambda
- ⚫ CAT **-** monitoraggio catalizzatore
- ⚫ EVAP **-** monitoraggio sistema di evaporazione
- ⚫ HTR **-** monitoraggio riscaldatore sonda lambda
- ⚫ AIR **-** monitoraggio aria secondaria
- ⚫ HCAT **-** monitoraggio catalizzatore riscaldato

Per i motori ad accensione spontanea:

- ⚫ MIS monitoraggio mancata accensione/inceppamento
- FUEL monitoraggio sistema carburante
- CCM monitoraggio completo dei componenti
- EGR monitoraggio sistema EGR
- HCCAT monitoraggio catalizzatore NMHC
- NCAT monitoraggio sistema di post-trattamento NOx
- BP monitoraggio sistema pressione di sovralimentazione
- EGS monitoraggio sensore gas di scarico
- ⚫ PM monitoraggio filtro PM

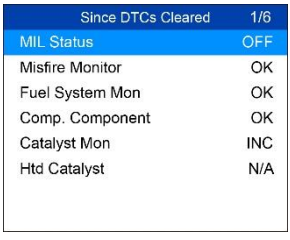

#### **Figura 3-14** *Esempio schermata dopo cancellazione DTC*

5) Se il veicolo supporta il test di prontezza per **Questo ciclo di guida**, compare la seguente schermata:

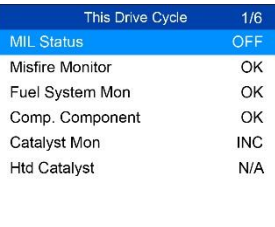

#### **Figura 3-15** *Esempio schermata Questo ciclo di guida*

6) I LED e i segnali acustici corrispondenti a ciascuno stato dei monitoraggi verranno attivati secondo la tabella:

**Tabella 3-2** *Interpretazione LED e Segnali acustici*

| <b>Luce LED</b> | Segnale acustico        | Intervallo bip |
|-----------------|-------------------------|----------------|
| Verde           | Due bip lunghi          | 2 minuti       |
| Giallo          | bip corto, lungo, corto | 2 minuti       |
| Rosso           | Quattro bip corti       | 2 minuti       |

- 7) Usare il tasto **SCROLL** per visualizzare ulteriori PID se disponibili informazioni aggiuntive su più di una pagina.
- 8) Premere **ENTER/Exit** per tornare al **Menù di diagnosi**.

## <span id="page-30-0"></span>**Informazioni veicolo**

Questa funzione permette di recuperare il numero identificativo del veicolo (VIN), l'ID di calibrazione (CINs), il numero di verifica calibrazione (CVNs) e il monitoraggio delle prestazioni in uso sui veicoli dal 2000 in poi che supportano il Modo 9.

- 1) Usare il tasto **SCROLL** per selezionare **Informazioni veicolo** dal **Menù di diagnosi**, quindi premere **ENTER/Exit**.
- 2) Comparirà il messaggio "Posizionare la chiave su ON con il motore spento!" Attendere qualche secondo o premere un tasto qualsiasi per continuare.

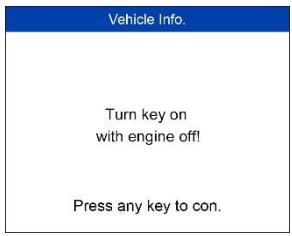

### **Figura 3-16** *Esempio schermata Informazioni veicolo*

3) Attendere mentre lo strumento legge le informazioni sul veicolo.

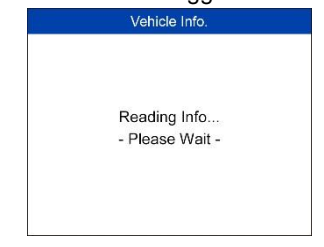

#### **Figura 3-17** *Esempio schermata Lettura informazioni*

- ⚫ Se il veicolo non supporta questa modalità, compare un avviso che indica che la modalità non è supportata.
- 4) Dal menù **Informazioni veicolo**, usare il tasto **SCROLL** per selezionare la voce da visualizzare, quindi premere **ENTER/Exit**.

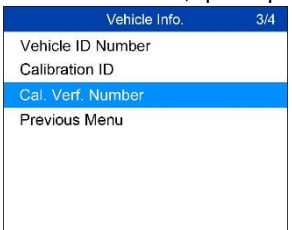

**Figura 3-18** *Esempio schermata Selezione informazioni veicolo*

5) Visualizza le informazioni sul veicolo.

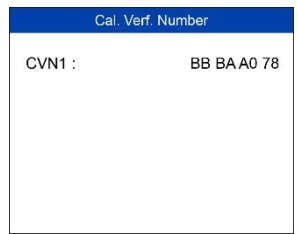

**Figura 3-19** *Esempio schermata Numero di verifica calibrazione*

6) Selezionare **Menù precedente** dalla schermata **Informazioni veicolo**, quindi premere **ENTER/Exit** per tornare al menù precedente.

## <span id="page-32-0"></span>**Uscire dal test OBD II**

- 1) Per uscire dal test OBD II, usare il tasto **SCROLL** per selezionare **Menù precedente** dal **Menù di diagnosi**, quindi premere **ENTER/Exit**.
- 2) Viene visualizzato un messaggio per la conferma. Premere **ENTER/Exit** per uscire.

## <span id="page-32-1"></span>**4 Test di prontezza**

Questa funzione può essere usata come un pratico strumento di test di prontezza per stabilire se il veicolo è pronto per essere sottoposto al controllo sulle emissioni. La prontezza di emissioni di un veicolo viene indicata da segnali visivi e uditivi.

## <span id="page-32-2"></span>**Informazioni generali**

Nei veicoli dal 1996 in poi, gli interventi ai sistemi di controllo delle emissioni possono causare anche la cancellazione della memoria della centralina del computer. Per fare in modo che la centralina esegua una serie di test per verificare l'avvenuta risoluzione del problema, bisogna sottoporre il veicolo a un ciclo di guida. Il ciclo di guida va effettuato prima del controllo sulle emissioni. Come si fa a sapere se e quando il veicolo è pronto per l'ispezione? Grazie a questo strumento di analisi, non sarà più necessario effettuare un ciclo di guida dopo l'altro e tornare continuamente in officina per verificare che la centralina abbia eseguito tutti i test. Potrete inoltre effettuare un controllo rapido del veicolo per verificare se è pronto o meno per il test sulle emissioni senza doverlo ogni volta collegare a uno strumento di analisi.

Questa funzione è particolarmente utile nei seguenti casi.

- ⚫ La macchina è usata e la spia motore è stata azzerata per coprire potenziali problemi.
- ⚫ La batteria del veicolo è stata scollegata per un'elaborazione/riparazione, per installare l'autoradio o un allarme, o perché scarica.
- ⚫ È stato usato uno strumento di analisi per cancellare i DTC.
- La macchina è stata mandata in riparazione.

## <span id="page-33-0"></span>**Applicazioni di test**

.

Questa funzione mostra quali monitoraggi del veicolo sono stati eseguiti, se questi sono stati completati e i risultati del test. I risultati vengono visualizzati su una schermata che fornisce una visione immediata del veicolo.

⚫ Usare il tasto **SCROLL** per selezionare **Test di prontezza**, dalla **Schermata principale**, quindi premere il pulsante **ENTER/Exit**.

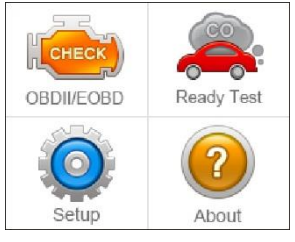

**Figura 4-1** *Menù principale*

## **Post-riparazione**

Dopo aver corretto tutti i problemi relativi alle emissioni, tramite questa funzione è possibile confermare che tutte le riparazioni sono andate a buon fine.

Servono alcuni cicli di guida per azzerare i sistemi di monitoraggio dopo una riparazione. I cicli di guida variano in base al veicolo e al monitoraggio.

Adottare la seguente procedura per verificare se la riparazione è stata effettuata correttamente:

- 1) Collegare lo strumento alla presa DLC del veicolo e cancellare i DTC dalla memoria del veicolo.
- 2) Dopo aver eseguito la procedura di cancellazione, lo stato della maggior parte dei monitoraggi sarà diverso. Lasciare lo strumento collegato al veicolo e selezionare **Test di prontezza** dalla **Schermata principale**.
- 3) Continuare a guidare il veicolo fino a quando lo strumento non avvisa che il ciclo di guida è stato completato.
- 4) Se si accende il LED VERDE accompagnato da due bip lunghi, significa che il veicolo è pronto e la riparazione è andata a buon fine.
- 5) Se si accende il LED ROSSO, il veicolo non è pronto e se sono state eseguite riparazioni, non è stato possibile correggere il problema delle emissioni.

## **Pre-verifica**

Prima di sottoporre il veicolo al controllo sulle emissioni stabilito per legge, è possibile utilizzare questo strumento per verificare lo stato di prontezza del veicolo.

- 1) Lasciare lo strumento collegato al veicolo e selezionare **Test di prontezza** dalla **Schermata principale**. Guidare il veicolo finché lo strumento non notifica, tramite LED colorati e segnale acustico, che la vettura è pronta per essere sottoposta al controllo sulle emissioni.
- 2) Se si accende il LED VERDE accompagnato da due bip lunghi, il veicolo è pronto e dovrebbe superare il test sulle emissioni.
- 3) Se si accende il LED ROSSO, il veicolo non è pronto e deve essere riparato prima di sottoporlo al controllo delle emissioni.

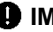

#### *<b>DIMPORTANTE*

Se si comincia un ciclo di guida DA SOLI, impostare il segnale acustico su "ON". Il segnale acustico indica che i monitoraggi sono stati eseguiti e che i test diagnostici sono stati completati. NON guidare il veicolo e utilizzare lo strumento contemporaneamente!

Questa funzione visualizza i dati in tempo reale relativi allo stato di prontezza dei sistemi di monitoraggio relativi alle emissioni. Quando lo strumento ha terminato altre operazioni, come ad esempio la cancellazione dei codici di errore, lo stato della prontezza I/M verrà azzerato, così come quello dei monitoraggi, che torneranno alla condizione "INC". Per portare questi monitoraggi allo stato "Pronto", sottoporre il veicolo a un ciclo di guida completo. Il tempo necessario per il ripristino varia in base al veicolo. Fare riferimento al manuale del veicolo per maggiori informazioni.

### **NOTA**

Quando si utilizza questa funzione, è disponibile solo il pulsante **ENTER/Exit.** Gli altri tasti sono disabilitati per evitare operazioni involontarie.

## <span id="page-35-0"></span>**Interpretazione LED e segnali acustici**

Selezionare **Test di prontezza** dalla **Schermata principale**. Comparirà la seguente schermata, che mostra lo stato dei monitoraggi, lo stato della spia MIL, il tipo di accensione, i DTC (salvati e in sospeso).

| <b>I/M Readiness</b> |              |             |                           |
|----------------------|--------------|-------------|---------------------------|
| <b>MIL</b>           | Hills        |             |                           |
| DTC                  | $\mathbf{o}$ | Pd DTC      | ٥                         |
| <b>MIS</b>           |              | <b>EVAP</b> | ×                         |
| <b>FUE</b>           |              | <b>AIR</b>  | $\oslash$                 |
| <b>CCM</b>           |              | 02S         | ×                         |
| CAT                  | ×            | <b>HRT</b>  | $\boldsymbol{\mathsf{x}}$ |
| <b>HCAT</b>          |              | <b>EGR</b>  | ×                         |

**Figura 4-2** *Esempio schermata Prontezza I/M*

Se lo strumento è inattivo, mostrerà i risultati del test immediatamente. In caso contrario, attenderà il completamento della procedura in corso. Dopo aver visualizzato lo stato, premere il pulsante **ENTER/Exit** per uscire.

 **OK**– indica che un determinato monitoraggio sottoposto a controllo ha completato il test diagnostico.

X INC – – indica che il monitoraggio in questione non ha completato il test.

 $\oslash$  **N/A** – il veicolo non supporta il monitoraggio.

Ecco come interpretare il colore dei LED e i segnali acustici dello strumento:

## **Interpretazione LED**

I LED rosso e verde permettono di identificare subito se i sistemi per il monitoraggio delle emissioni hanno completato o meno l'autodiagnosi.

- 1) **LED VERDE -** Il veicolo è **Pronto**. Indica che i sistemi motore sono "OK" e funzionano normalmente (il numero di monitoraggi supportati dal veicolo che hanno eseguito il test di autodiagnosi rientra nel limite concesso).
- 2) **LED ROSSO -** Il veicolo è **Non pronto**. Indica che il numero di monitoraggi supportati dal veicolo che hanno eseguito il test di autodiagnosi non rientra nel limite concesso.

## **Interpretazione segnali acustici**

Lo strumento emette dei segnali acustici diversi a seconda dello stato di prontezza I/M.

| Luce LED | Segnale acustico | Intervallo bip |
|----------|------------------|----------------|
| Verde    | Due bip lunghi   | 2 minuti       |
| Rosso    | Nessun bip       |                |

**Tabella 4-1** *Interpretazione segnali acustici*

## <span id="page-37-0"></span>**5 Informazioni di conformità**

#### **CONFORMITÀ FCC**

Il presente dispositivo è conforme alla normativa RSSs dell'Industry Canada. Il suo funzionamento è soggetto alle seguenti condizioni:

- 1. Questo dispositivo non può causare interferenze dannose.
- 2. Questo dispositivo deve accettare ogni interferenza ricevuta, incluse interferenze che possono causare operazioni indesiderate.

Cet appareil est conforme aux CNR exempts de licence d'Industrie Canada. Son fonctionnement est soumis aux deux conditions suivantes:

- 1. Ce dispositif ne peut causer des interferences; et
- 2. Ce dispositif doit accepter toute interférence, y compris les interférences qui peuvent causer un mauvais fonctionnement de l'appareil.

## **ATTENZIONE**

Cambi o modifiche non espressamente approvate dalla parte responsabile della conformità potrebbero annullare l'autorità dell'utente ad utilizzare la strumentazione.

## **NOTA**

Questa strumentazione è stata testata e trovata conforme con i limiti per i dispositivi digitali di Classe B, secondo la Parte 15 del Regolamento FCC. Questi limiti sono progettati per fornire una giusta protezione contro le interferenze nocive nelle installazioni residenziali.

Questa strumentazione genera, utilizza e può emettere energia a frequenza radio e, se non installata ed utilizzata secondo le istruzioni, può causare interferenze dannose alle comunicazioni radio. Comunque, non c'è garanzia che non si verifichino interferenze in una particolare installazione. Se la strumentazione causa interferenze dannose alla ricezione di radio o televisione, che può possono essere determinate spegnendo e riaccendendo lo strumento, l'utente può provare a correggere l'interferenza applicando una o più delle seguenti misure:

- Orientare nuovamente o spostare l'antenna di ricezione.
- Aumentare la distanza tra la strumentazione e il ricevitore.
- Collegare lo strumento a una presa o circuito diverso da quello del ricevitore.
- Consultare il rivenditore o un tecnico radio/TV per assistenza.

Cambi o modifiche non espressamente approvate dalla parte responsabile della conformità potrebbero annullare l'autorità dell'utente ad utilizzare la strumentazione.

#### **AVVERTENZE RF**

Il presente dispositivo è stato soggetto a valutazione al fine di rispondere ai requisiti generali di esposizione a RF. Lo strumento può essere utilizzato in condizioni di esposizione senza alcuna restrizione.

Il termine "IC" prima del numero di certificazione radio significa solo che sono state soddisfatte le specifiche tecniche IC.

#### **CONFORMITÀ RoHS**

Il presente strumento è stato dichiarato conforme alla Direttiva RoHS 2011/65/UE.

#### **CONFORMITÀ CE**

Questo prodotto è stato dichiarato conforme ai requisiti essenziali delle seguenti Direttive, ed è conforme al marchio CE secondo le normative:

Direttiva EMC 2014/30/UE Direttiva R&TTE 1999/5/CE Direttiva Bassa Tensione 2014/35/UE

## <span id="page-39-0"></span>**6 Garanzia e Servizio clienti**

## <span id="page-39-1"></span>**Garanzia limitata di 2 anni**

Autel Intelligent Technology Corp., Ltd. (l'Azienda) garantisce per l'originale acquirente al dettaglio del dispositivo Autel che, se questo prodotto o una sua qualsiasi parte dietro normali condizioni di utilizzo, fosse trovato difettoso per materiale o manodopera entro un periodo di due (2) anni dalla data di consegna, tale difetto, o difetti, saranno riparati, o sostituiti (con parti nuove o riparate) con la Prova di Acquisto, a scelta dell'Azienda, senza addebitare parti o lavoro direttamente collegati al o ai difetti.

L'Azienda non sarà responsabile per qualsiasi incidente o eventuale danno derivante dall'uso, o dall'uso improprio, o dal montaggio del dispositivo. Alcuni stati non impongono limiti alla durata della garanzia, pertanto le limitazioni di cui sopra potrebbero non essere applicabili.

## **La garanzia non si applica a:**

- 1) Prodotti soggetti a condizioni o utilizzo improprio, incidente, maltrattamento, negligenza, alterazioni non autorizzate, uso scorretto, installazione o riparazione sbagliata o conservazione inadeguata;
- 2) Prodotti il cui numero seriale meccanico o elettronico sia stato rimosso, alterato or rovinato;
- 3) Danni per esposizione a temperature eccessive o a condizioni ambientali estreme;
- 4) Danni risultanti dalla connessione a, o dall'utilizzo di qualsiasi accessorio o prodotto non approvato o autorizzato dall'Azienda;
- 5) Difetti esteriori, nell'aspetto cosmetico, decorativo o strutturale, come la cornice, e nelle parti non funzionali.
- 6) Prodotti danneggiati da cause esterne come fuoco, sporco, polvere, dispersione batteria, fusibile saltato, furto o uso scorretto di qualsiasi sorgente elettrica.

#### **O** IMPORTANTE

Tutti i contenuti del prodotto potrebbero essere cancellati durante il processo di riparazione. Consigliabile creare una copia in back-up di qualsiasi contenuto del prodotto prima di inviarlo al servizio di garanzia.

## <span id="page-40-0"></span>**Servizio clienti e Supporto**

Per domande relative al prodotto, si prega di contattare uno dei nostri uffici o il proprio rivenditore.

#### **AUTEL NORD AMERICA**

- ⚫ **Telefono:** 855-AUTEL-US (855-288-3587) Lunedì-Venerdì 09:00-18:00
- Sito web: [www.autel.com](http://www.autel.com/)
- ⚫ **Email:** [ussupport@autel.com](mailto:ussupport@autel.com)
- **Indirizzo:** 175 Central Avenue, Suite 200, Farmingdale, New York, USA. 11735

#### **AUTEL EUROPA**

- **Telefono: 0049 (0) 61032000522**
- ⚫ **Sito web:** [www.autel.eu](http://www.autel.eu/)
- ⚫ **Email:** [sales.eu@autel.com,](mailto:sales.eu@autel.com) [support.eu@autel.com](mailto:support.eu@autel.com)
- ⚫ **Indirizzo:** Robert-Bosch-Strasse 25, 63225, Langen, Germany
- ⚫ **Telefono:** 0039 041 2030655
- ⚫ **Sito web:** [www.autel.eu](http://www.autel.eu/)
- ⚫ **Email:** [salesoffice.eu@autel.com](mailto:salesoffice.eu@autel.com)
- ⚫ **Indirizzo:** Via dell'Artigianato 14, 30020 Marcon (VE), Italy

#### **AUTEL CINA HQ**

- ⚫ **Telefono:** 0086-755-8614 7779
- ⚫ **Sito web:** [www.autel.com](http://www.autel.com/)
- ⚫ **Email:** [support@autel.com](mailto:support@autel.com)
- Indirizzo: 6th-10th floor, Building B1, Zhiyuan, Xueyuan Road, Xili, Nanshan, Shenzhen, 518055, China.

#### **AUTEL SUD AMERICA**

- **Telefono:** (+507) 308-7566
- Sito web: [www.autel.com/es](http://www.autel.com/es/)
- ⚫ **Email:** [sales.latin@autel.com,](mailto:sales.latin@autel.com) [latsupport@autel.com](mailto:latsupport@autel.com)
- ⚫ **Indirizzo:** Office 103, Building 3845, International Business Park, Veracruz, Panamá Pacífico, Panamá

#### **AUTEL AUSTRALIA**

- ⚫ **Telefono:** 03 9480 2978 / +61 476293327
- ⚫ **Sito web:** [www.autel.com.au](http://www.autel.com.au/)
- ⚫ **Email:** [sales@autel.com.au](mailto:sales@autel.com.au)
- ⚫ **Indirizzo:** 155 Islington Street, Melbourne, Collingwood, VIC